## **Accessing Your LinkedIn Learning**

1. Use the following [link](https://www.linkedin.com/learning-login/?redirect=%2Flearning%2F%3FupsellOrderOrigin%3Ddefault_guest_learning&upsellOrderOrigin=default_guest_learning&fromSignIn=true&trk=homepage-learning_nav-header-signin) to access the LinkedIn Learning sign-in page, as shown below.

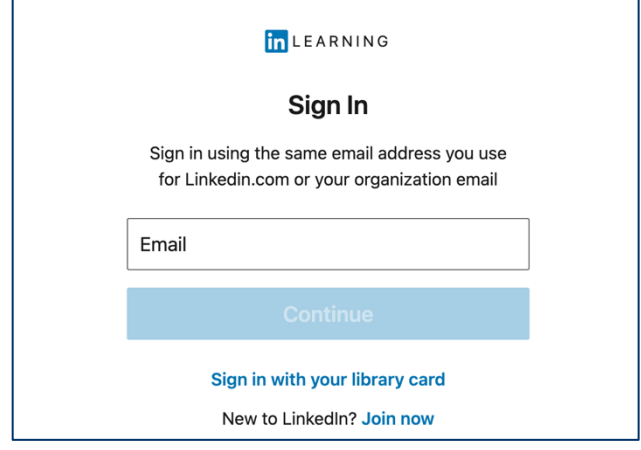

2. Enter your Einstein email address.

**Once your Einstein email address is entered, you will be re-routed to a single signon page displayed below.** *\*\*If you are not re-routed to the single sign-on page, you may need to use the einsteinmed.org email domain.*

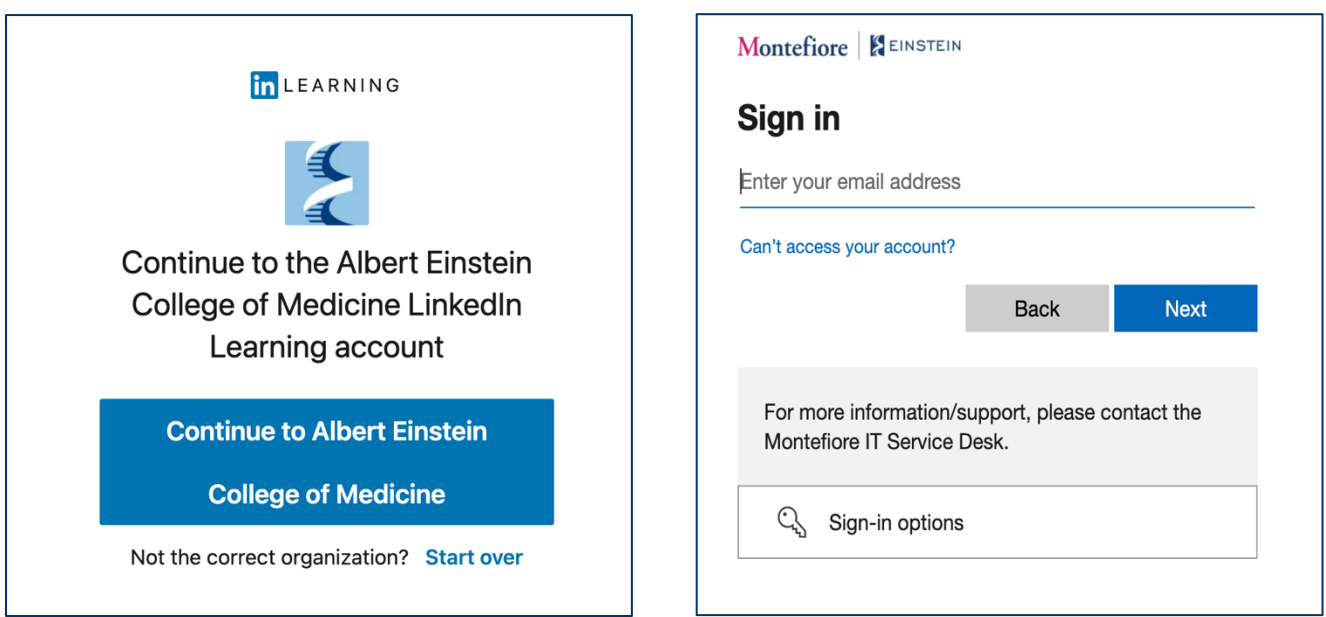

3. Login with your AD credentials (same Einstein email address and password you use to access your computer and email).

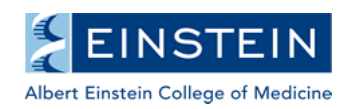

## **Link Your Existing LinkedIn Account with LinkedIn Learning**

- 1. Log into LinkedIn Learning (using the instruction above) through your web browser.
- 2. Click your profile picture in the top right corner and select Settings from the dropdown that appears.

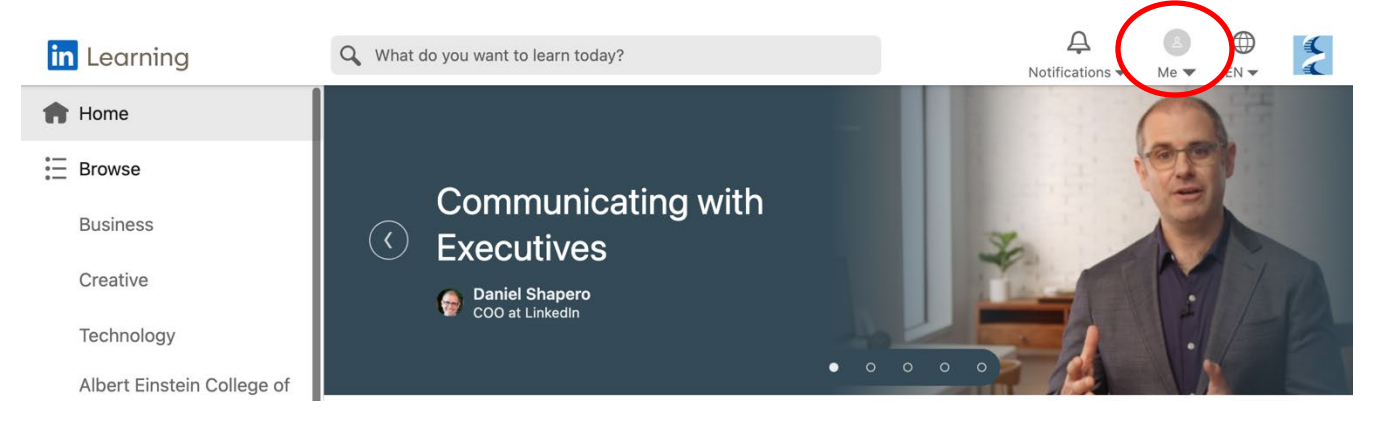

3. Within Settings, find "Connect your LinkedIn account to your LinkedIn Learning account provided by your organization," and click Connect my account.

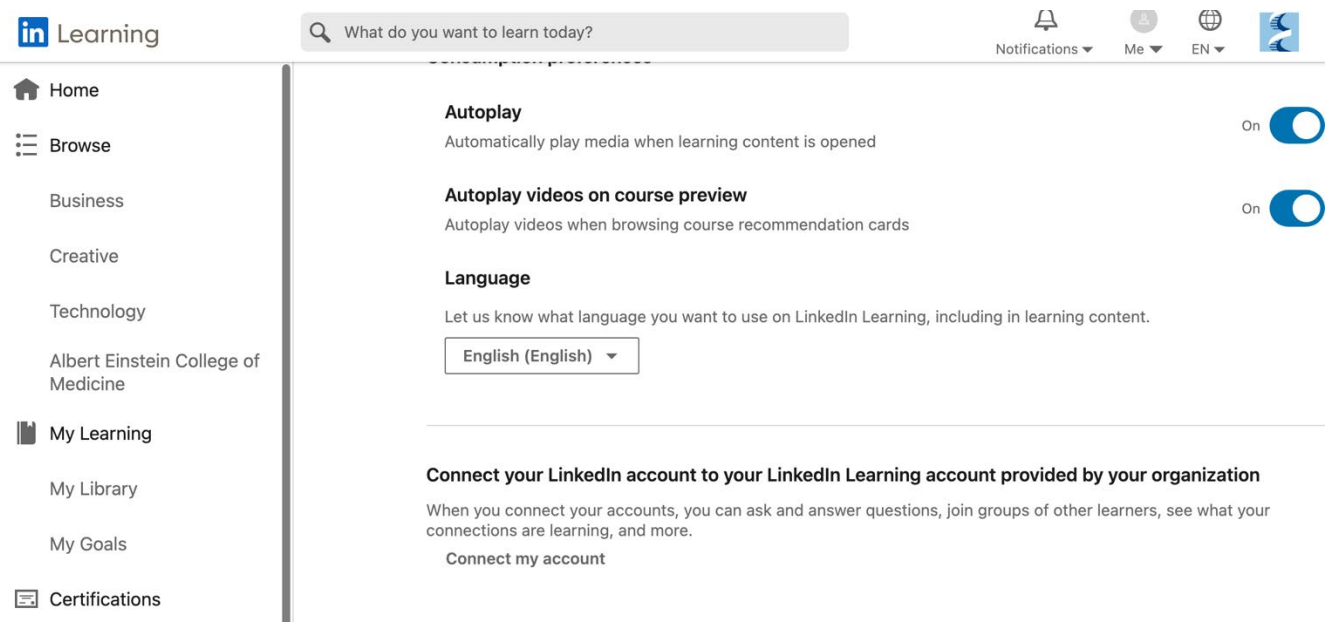

- 4. Log into LinkedIn Learning again using your personal LinkedIn username and password.
- 5. If you agree to the Terms and Privacy Policy, click Accept and continue.

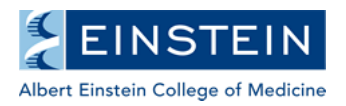